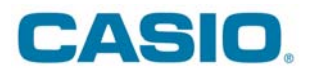

# **ACTUALIZAÇÃO DO SISTEMA OPERATIVO DA CALCULADORA FX-9860 (Série I)**

**Nota**: Deve fazer o download da actualização do sistema operativo Versão 2.0 da página: [http://edu.casio.com](http://edu.casio.com/)

#### **Passo 1:**

Verifique se a calculadora possui as seguintes definições no menu LINK:

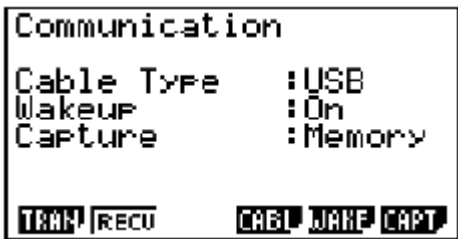

# **NOTA IMPORTANTE: Não ligue a sua calculadora ao PC antes do passo 6**

# **Passo 2:**

Escolha a linguagem e pressione "OK"

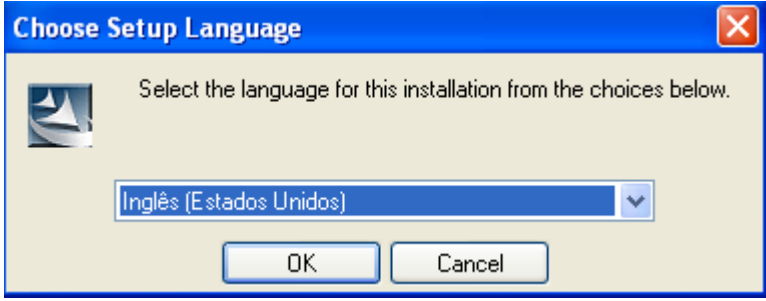

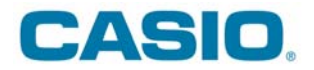

### **Passo 3:**

Pressione "Next"

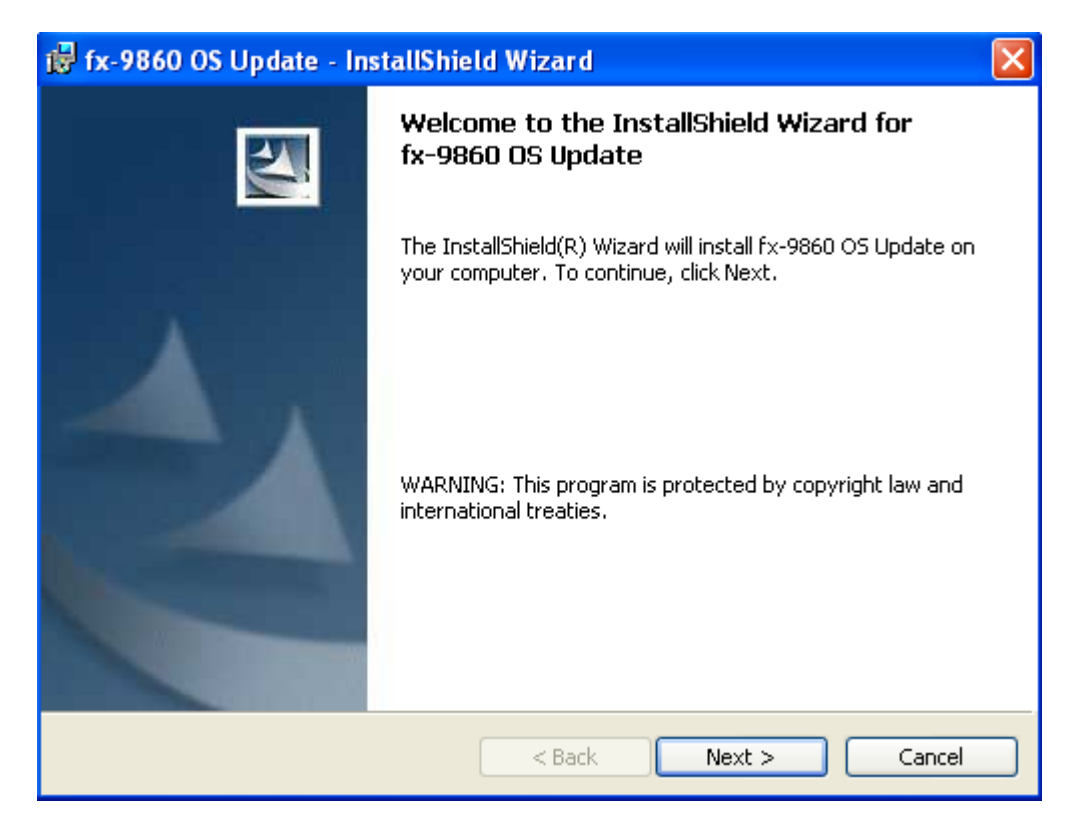

#### **Passo 4:**

Leia e aceite a licença do software. No caso de não aceitar, irá terminar a actualização do software.

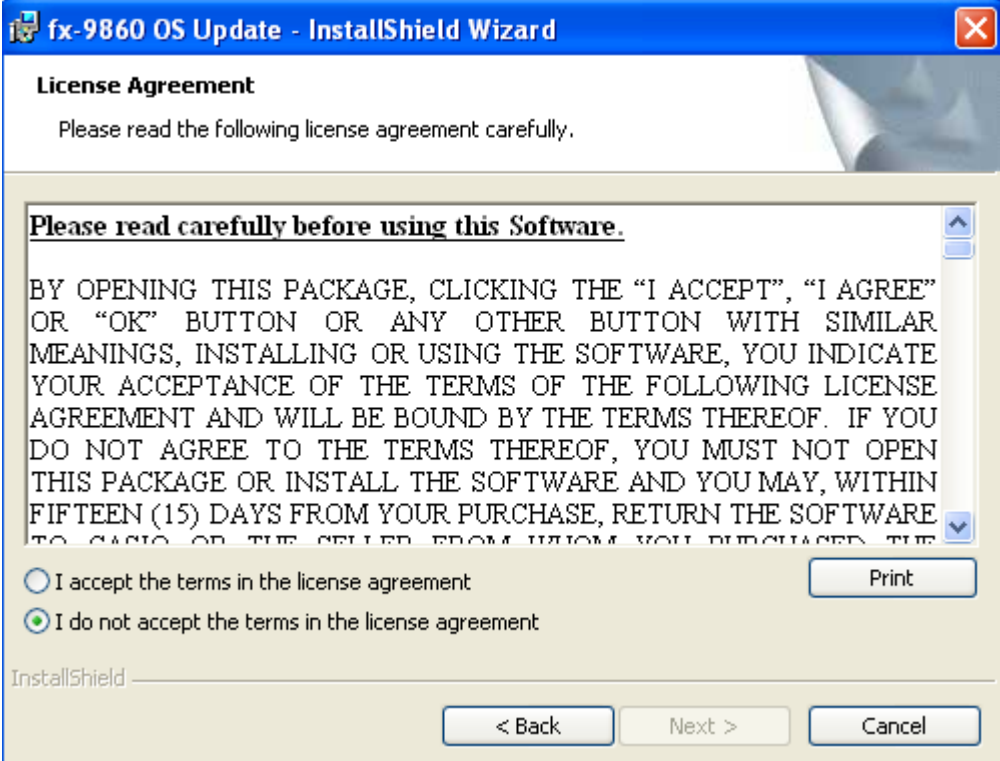

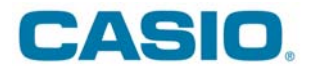

# **Passo 5:**

Solicite a instalação pressionando "Install"

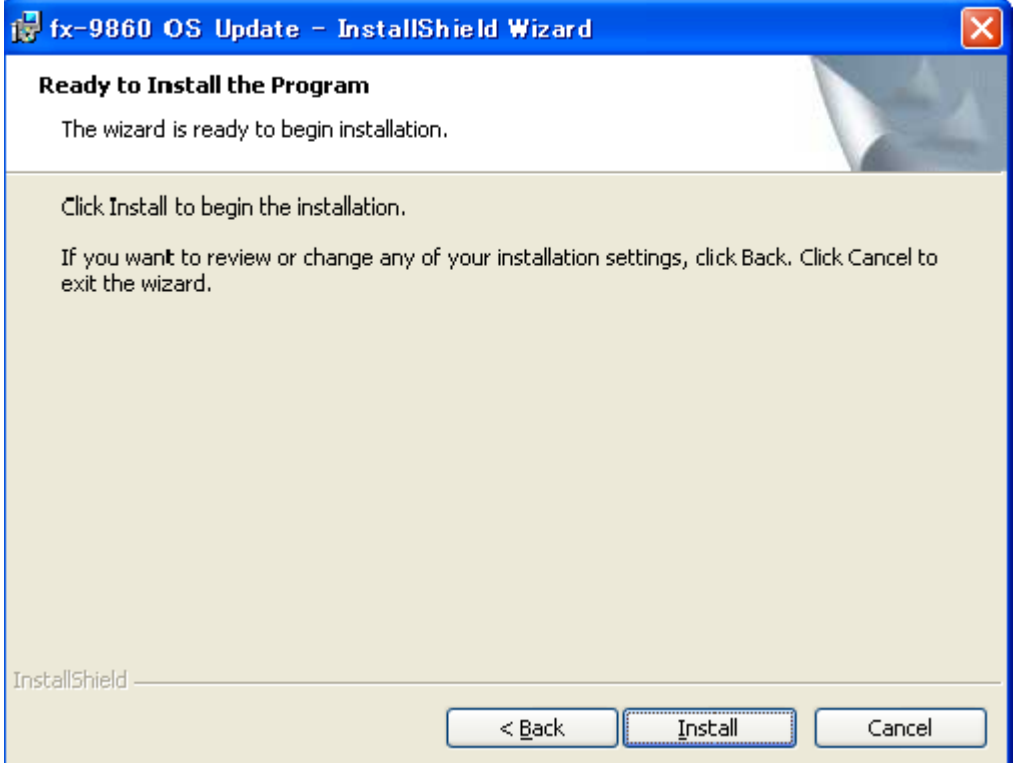

### **Passo 6:**

Ligue a sua calculadora ao computador. Verifique se a calculadora está em "modo de receber".

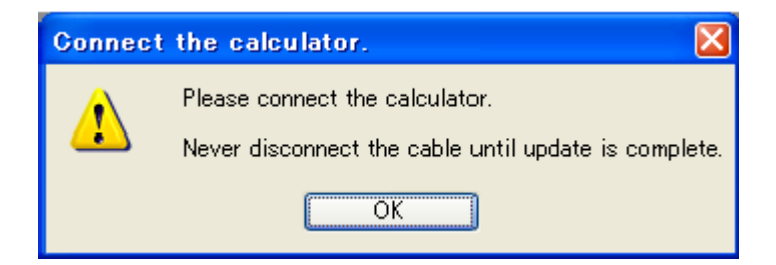

**Atenção:** 

**- Não desligue a calculadora do computador.** 

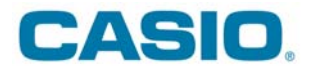

# **Passo 7:**

A actualização irá apagar toda a informação que tem na memória da máquina. Se houver alguma informação que queira preservar deve interromper a instalação e guardar a informação.

Para continuar a instalação pressione "OK".

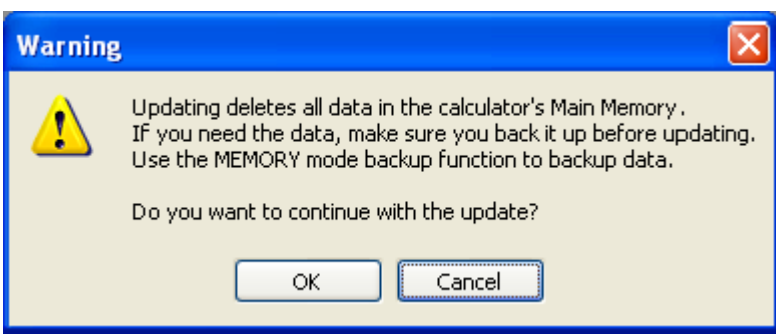

#### **Passo 8:**

Nova confirmação. Pressione "OK"

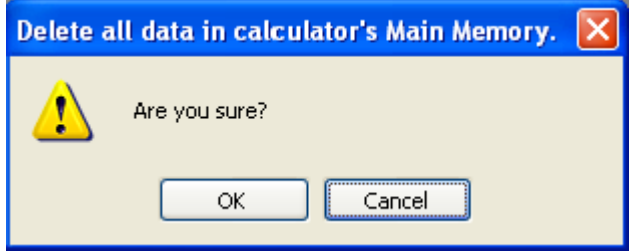

#### **Passo 9:**

Será feito a actualização do sistema operativo. NÃO DESLIGUE A CALCULADORA.

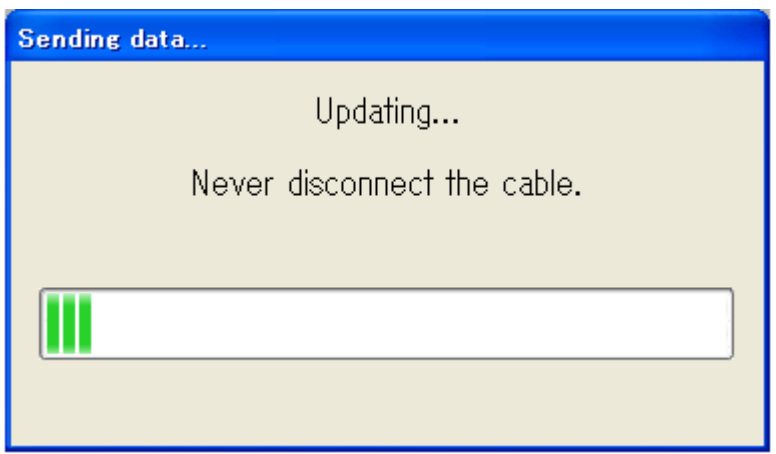

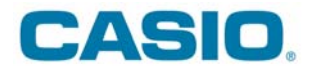

# **Passo 10:**

A actualização do sistema operativo está completa.

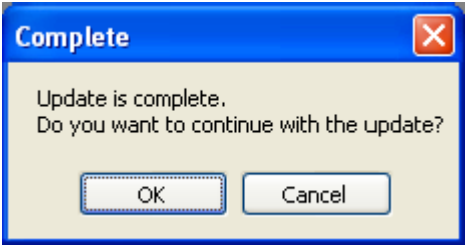

# **Passo 11:**

Desligue a calculadora do cabo.

#### **Passo 12:**

Se pretender actualizar outra calculadora, no passo 10, pressione "OK". Se terminou e não vai actualizar outra calculadora, pressione "Cancel".

#### **Passo 13:**

Para terminar, pressione "Finish"

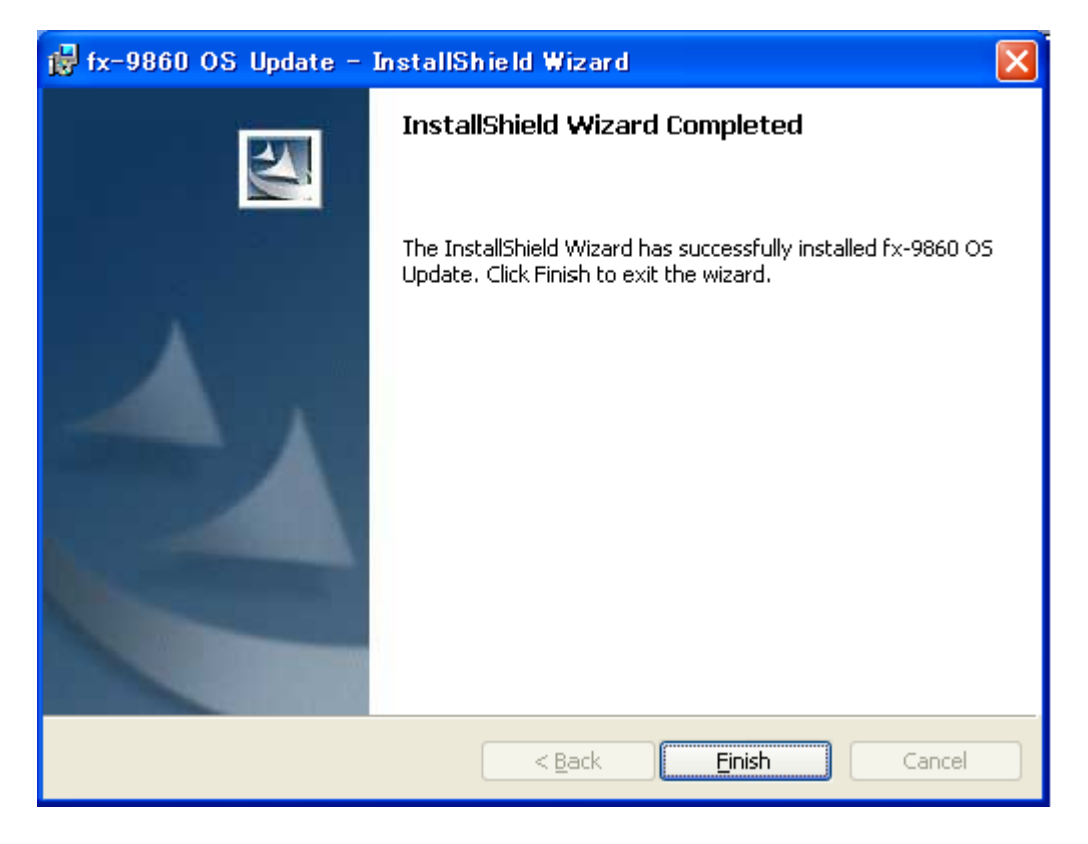